# **Quick Reference Guide – Consent Decree Erosion Reporting**

This article is intended to guide the user in:

- 1. Creating erosion reports
- 2. Certifying erosion reports
- 3. Closeout procedures for projects in database.

### **HOW TO ENTER A REPORT IN THE DATABASE**

Navigate to the Storm Water Compliance Reporting Website: <https://www6.modot.mo.gov/StormWaterCompliance/Account/Login?ReturnUrl=/StormWaterCompliance>

Navigate to Storm Water Projects – District (your district) – Submit Search Select the Project Number you wish to edit Home / Projects / Storm Water Project Disolay

Engineer:<br>Location:<br>SM Tot Auth Acreage: **Project Number: District:** Route:<br>SM Total Open Acreage: Counties:<br>SM Total Disturbed Acreage: **Receiving Waters:** Prime Contractor: William More Than 1AC Disturbed: No Date Specified **Final Stabilization** No Date Specified **Project Prerequistes Update Pre** Date Compliance & Env Specialist Designated:<br>Date of Grading Pre-activity Meeting:<br>Date Water Pollution Control Manager Assigne<br>Is project environ sensitive and over 5 acres? Date RE Assigned:<br>Date Inspection Protocols in Place 03/12/2015 **Inspector Certified RE** Certified **WPCM Certified** 

#### Select "+Add Inspection"

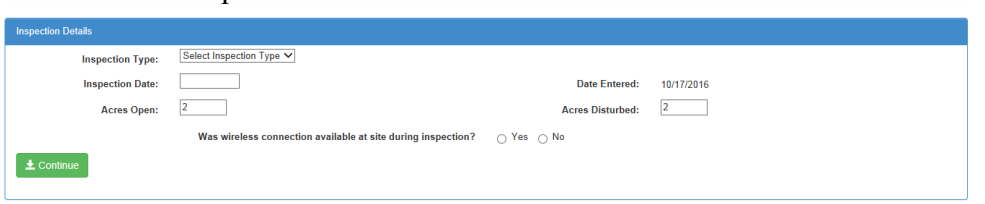

**Inspection Type:** Select Either Weekly or Post-Runoff. Weekly inspections are performed every 7 days. Post-Runoff inspections shall take place within 48 hours of end of runoff event. **Pro-tip:** Post-Runoff can take the place of a weekly inspection if the post runoff and weekly inspection fall on the same day.

**Inspection Date:** Enter the date the inspection took place. Does not have to be the same date the inspection is entered – however the 7 day window for corrections begins on the inspection date.

**Acres Open:** Update the open acres. This will update the acres on the report. The acres must be updated in Site Manager also to update the title block in the storm water database. See other QRG for updating in Site Manager.

**Acres Disturbed:** Update the disturbed acres. Input the same quantity you put for open acres. The acres must be updated in Site Manager also to update the title block in the storm water database. See other QRG for updating in Site Manager. Note: Cannot save inspection unless at least 1 acre is shown as 'disturbed.'

**Was wireless connection available at site during inspection?** If "Yes" is entered the inspection MUST have be completed within 24 hours. If "No" is entered, the inspection must be completed within 48 hours. **Pro-tip:** Wireless access is notoriously spotty and subject to dropped coverage. Always safe answer is to select "No."

**Continue** Click Continue to fill out inspection checklist. Note the below error message will show up, scroll down to complete checklist.

 $\circ$ One or more checklist questions are not answered.

#### **ADDING DEFICIENCIES**

If you answer "No" to any of the checklist questions and deficiencies exist, click "Add Deficiency"

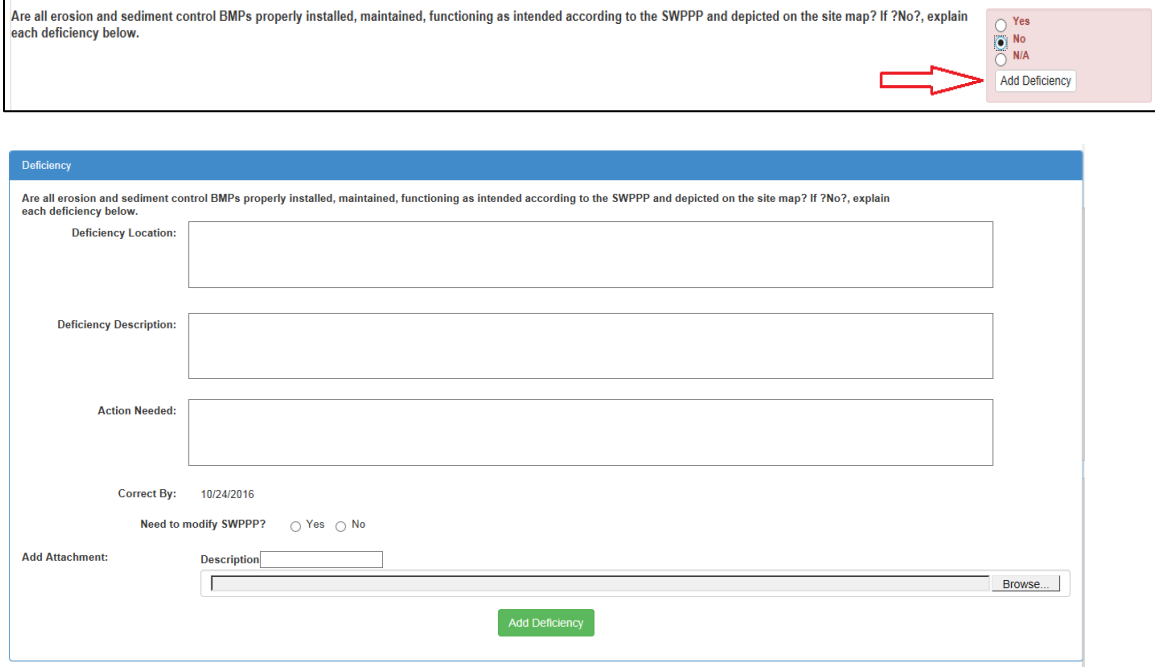

**Deficiency Location** Describe the location of the BMP deficiency. They can be entered separate or as groups. For example an individual ditch check can be entered, or runs of devices could be entered.

**Deficiency Description** Describe the deficiency. Alternate ditch check, gutter buddy, sediment trap, silt fence, are examples

**Action Needed** Describe the resolution needed. Examples include "repair alternate ditch check," "staple silt fence back up to posts," "clean out sediment gutter buddy," or "remove device – no longer needed."

**Need to Modify SWPPP** Typical answer is No.

Consent Decree Inspections (Revised 10/2016) Page **2** of **5**

**Add Attachment** Attach a photo, and photo description to clearly identify the deficiency.

**Click Repeat process as necessary for additional deficiencies.** 

When ready to proceed to next checklist question, scroll back up to top and click on Update Inspection

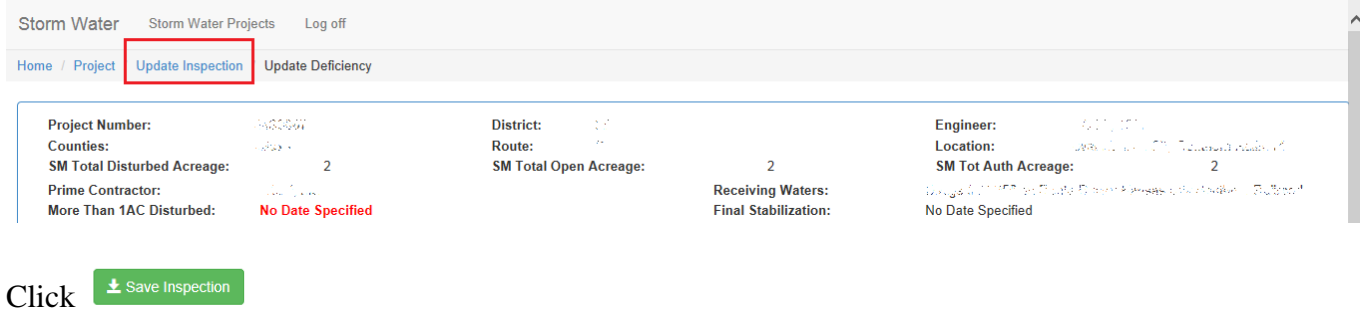

**Inspector Certification** Review inspection checklists to ensure all items accurately depict the condition of erosion and sediment control on the project and then proceed to certifying the report. Once certified, it cannot be deleted.

I Certify  $Click \nvert \nvert$  - The confirm certification box will appear and the inspector will click

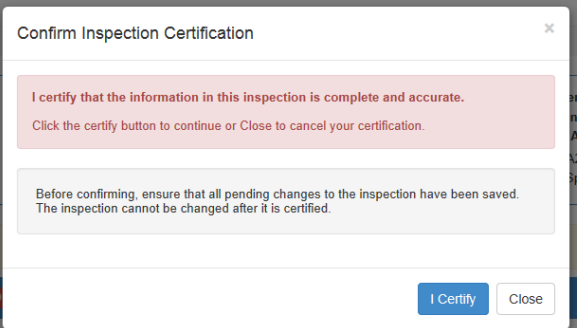

Upon certification, the report will automatically generate an email to both the Resident Engineer and the WPCM to obtain certifications for the inspection report.

## **RE CERTIFICATON**

Open the project, and scroll down to the Inspections section and click "Select"

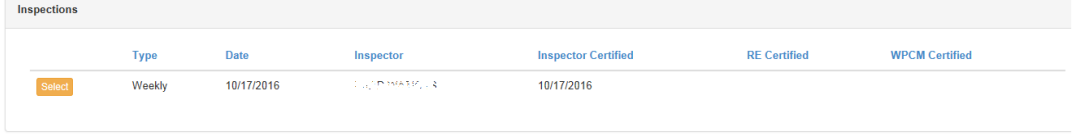

Review the report and click on  $\sqrt{\frac{1}{n}}$  and certify the report following same instructions as inspector certification.

### **CLOSEOUT PROCEDURE / FINAL REPORT**

Navigate to Storm Water Projects – District (your district) – Submit Search Select the Project Number you wish to edit

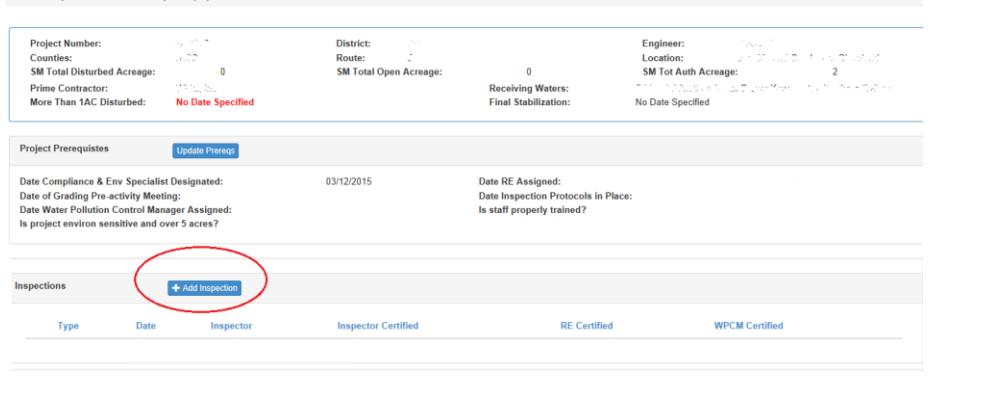

Select "+Add Inspection"

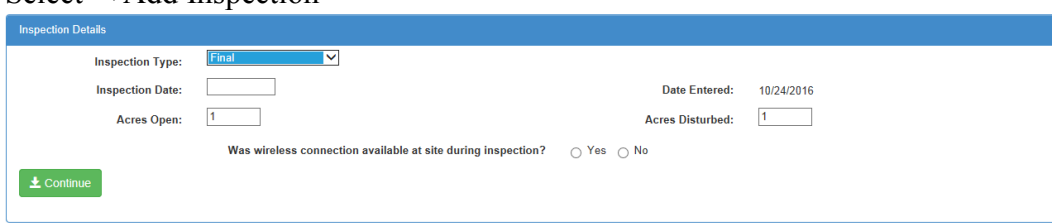

**Inspection Type:** Select Final. Land disturbance activities have ceased and 70% growth is established.

**Inspection Date:** Enter the date the inspection took place.

**Acres Open:** Update the open acres to 1 acre.

**Acres Disturbed:** Update the disturbed acres to 1 acre.

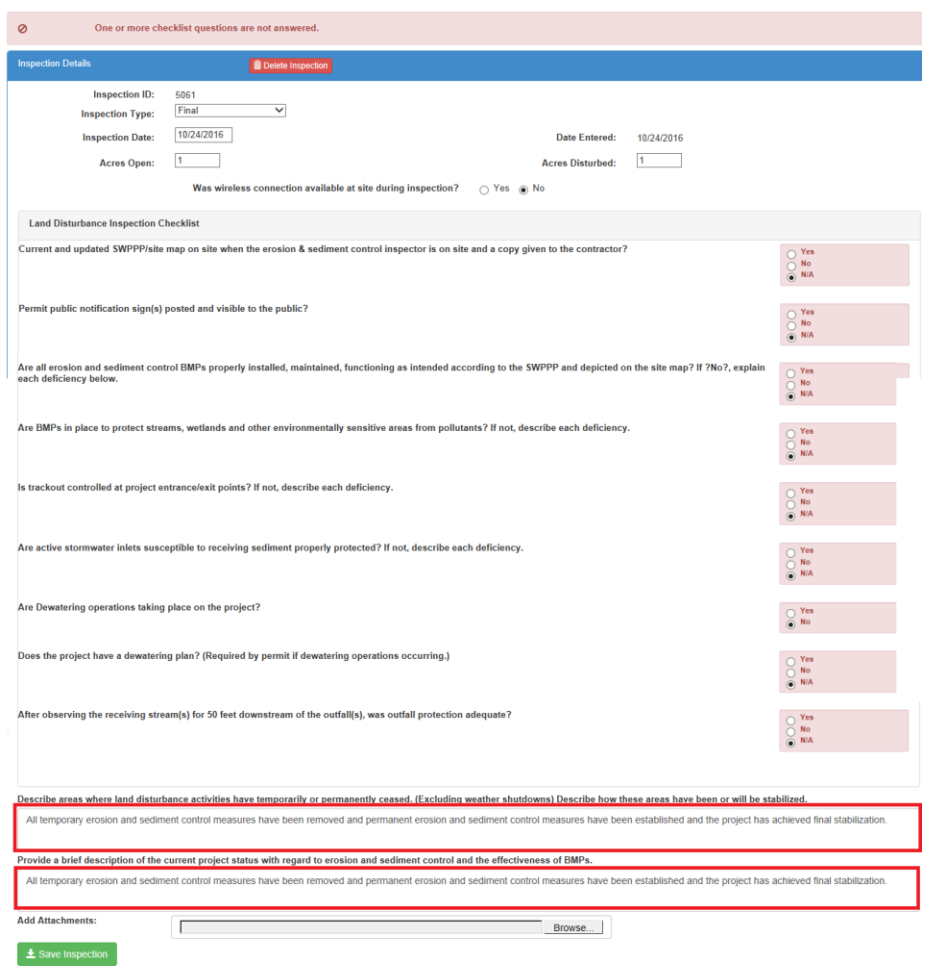

Answer all questions and make remarks to the effect the project has achieved final stabilization.

- 1. Save Inspection.
- 2. Have Inspector, RE, and Contractor WPCM certify inspection. (See previous section)
- 3. Go into SiteManager and update Total Disturbed Acreage, Total Open Acreage to zero (0) acres. (See QRG on consent decree project setup)
- 4. Have RE enter the final stabilization date. See below.

\*This step can only be done by the RE Navigate to the Storm Water Project Display page and enter the date in the "Final Stabilization" section.

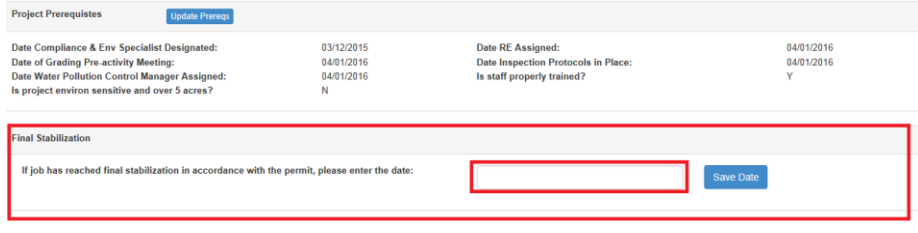